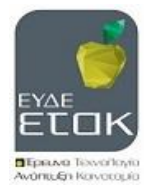

# *Οδηγίες χρήσης Εφαρμογής Παραγωγής Αφισών Ενιαίας Δράσης «ΕΡΕΥΝΩ-ΔΗΜΙΟΥΡΓΩ-ΚΑΙΝΟΤΟΜΩ»*

Στην ιστοσελίδα της ΕΥΔΕ ΕΤΑΚ υπάρχει διαθέσιμη η ηλεκτρονική εφαρμογή δημιουργίας αφισών και είναι προσβάσιμη στον ακόλουθο σύνδεσμο **http://www.eyde-etak.gr /χρήσιμοι σύνδεσμοι.** Μπορείτε να δημιουργήσετε την αφίσα για τα έργα της δράσης ΕΡΕΥΝΩ-ΔΗΜΙΟΥΡΓΩ-ΚΑΙΝΟΤΟΜΩ σε 4 βήματα:

## *ΒΗΜΑ 1<sup>Ο</sup>*

Επιλέξτε μέγεθος και διάταξη σελίδας. Οι διαθέσιμες επιλογές είναι τα μεγέθη Α3 ή Α2 καθώς και η διάταξη οριζόντια ή κατακόρυφη. (Α3 είναι το μικρότερο αποδεκτό μέγεθος βάσει του Καν.1303/2013).

## *ΒΗΜΑ 2<sup>Ο</sup>*

Συμπληρώστε τα στοιχεία του έργου σας (τίτλος, δικαιούχοι) στα κενά πλαίσια.

Στο πεδίο «τίτλος έργου», αναγράφεται ο τίτλος του έργου. Δεδομένου ότι στο πεδίο υπάρχει το όριο των 300 χαρακτήρων, το κείμενο θα πρέπει να συντάσσεται με τρόπο εύληπτο και περιεκτικό. Προτείνεται η δημιουργία ενός «επικοινωνιακού τίτλου» χωρίς ακρωνύμια.

Στο πεδίο «δικαιούχος/δικαιούχοι», αναγράφονται τα ονόματα των δικαιούχων. Στο συγκεκριμένο πεδίο, η μετάβαση στην επόμενη γραμμή γίνεται με το enter. Όταν οι ονομασίες των δικαιούχων έχουν μεγάλη έκταση χαρακτήρων, η εφαρμογή για την παραγωγή αφίσας ενδεχομένως να μην εμφανίζεται ορθά, λόγω τεχνικών περιορισμών στο μέγεθος του πλαισίου. Στην περίπτωση αυτή μπορείτε: α) να μειώσετε την έκταση των ονομάτων (π.χ. χρήση συντομογραφιών, συντμήσεων), ή β) να επιλέξετε άλλη διάταξη σελίδας.

## *ΒΗΜΑ 3<sup>Ο</sup>*

Ελέγξτε αν τα δεδομένα έχουν καταχωρηθεί σωστά, μέσω της προεπισκόπησης. Αν θέλετε να προβείτε σε διορθώσεις μπορείτε να επιστρέψετε σε προηγούμενα βήματα πατώντας το βελάκι αριστερά. Αν η αφίσα είναι ορθή, προχωρείτε στο επόμενο βήμα (βελάκι δεξιά).

## *ΒΗΜΑ 4<sup>Ο</sup>*

Η αφίσα ολοκληρώθηκε και πατώντας «λήψη» μπορείτε να την αποθηκεύσετε σε μορφή .pdf.